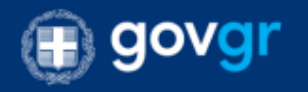

# *ΟΔΗΓΙΕΣ ΚΑΤΑΘΕΣΗΣ ΑΙΤΗΜΑΤΟΣ ΚΑΙ ΛΗΨΗΣ ΠΙΣΤΟΠΟΙΗΤΙΚΟΥ*

## **Α. Οθόνη αιτημάτων Πιστοποιητικών**

Μετά την εισαγωγή σας στο σύστημα (η εισαγωγή στο σύστημα καλύπτεται από άλλο εγχειρίδιο), μπορείτε να πατήσετε το κουμπί «Πιστοποιητικά» για να εισέλθετε στην οθόνη πιστοποιητικών (Εικόνα 1).

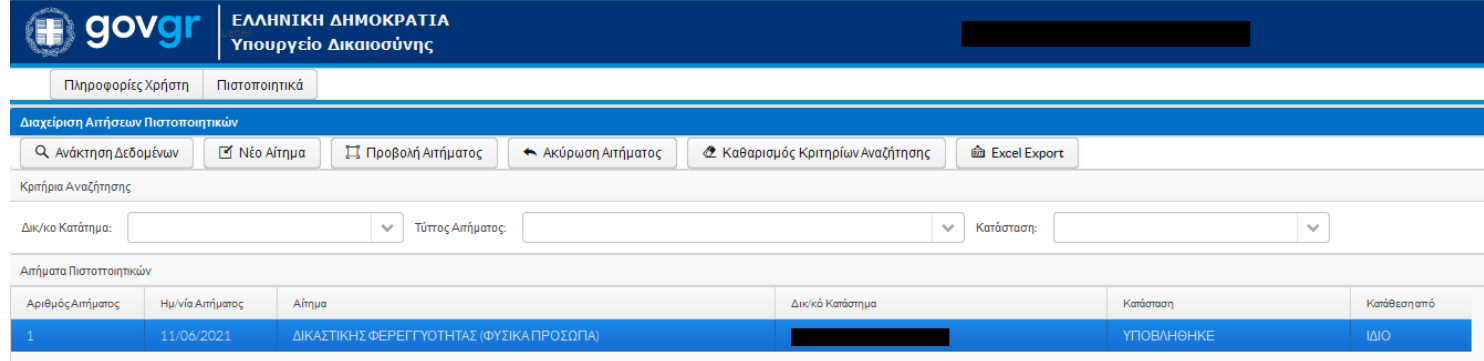

#### **Εικόνα 1**

Στην οθόνη αυτή βλέπετε το σύνολο των αιτημάτων που έχετε υποβάλει σε όλα τα δικαστικά καταστήματα. Παρουσιάζεται η ημερομηνία αιτήματος, το δικαστικό κατάστημα στο οποίο έχει υποβληθεί το αίτημα και η κατάστασή του (ΥΠΟΒΛΗΘΗΚΕ, ΟΛΟΚΛΗΡΩΜΕΝΟ κ.α.).

Στα κριτήρια αναζήτησης μπορείτε να επιλέξετε το Δικαστικό Κατάστημα υποβολής του αιτήματος, τον τύπο του αιτήματος και την κατάστασή του. Για να εμφανιστούν τα αιτήματα με βάση τα κριτήρια αναζήτησης, θα πρέπει να πατήσετε το κουμπί «Ανάκτηση Δεδομένων».

Επιλέγοντας ένα αίτημα (δηλαδή, πατώντας αριστερό κλικ με το ποντίκι πάνω στην γραμμή που εμφανίζονται τα στοιχεία του αιτήματος – η γραμμή θα γίνει μπλε (Εικόνα 1)), και πατώντας το κουμπί «Προβολή αιτήματος» θα εμφανιστούν τα πλήρη στοιχεία του (δείτε παρακάτω).

Σε περίπτωση που καταθέσατε ένα αίτημα και αμέσως αποφασίσατε ότι έχετε κάνει κάποιο λάθος, μπορείτε να το ακυρώσετε. Θα πρέπει να επιλέξετε το αίτημα (να γίνει μπλε) και να πατήσετε το κουμπί «Ακύρωση Αιτήματος». Διαβάστε προσεκτικά το κείμενο που θα σας προβληθεί και πατήστε το ανάλογο πλήκτρο. Δεν μπορείτε να ακυρώσετε αίτημα που έχετε καταθέσει στο κατάστημα με αυτοπρόσωπη παρουσία.

Πατώντας το κουμπί «Καθαρισμός Κριτηρίων», αφαιρούνται τα κριτήρια αναζήτησης που έχετε επιλέξει. Θα πρέπει να πατήσετε πάλι το κουμπί «Ανάκτηση Δεδομένων» για να εμφανιστούν όλα τα αιτήματά σας.

Πατώντας «Excel Export», λαμβάνετε ένα υπολογιστικό φύλλο Excel με τα στοιχεία των αιτημάτων που παρουσιάζονται στην οθόνη σας εκείνη τη στιγμή.

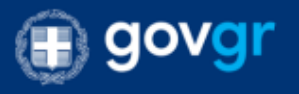

## **Β. Υποβολή Αιτήματος**

Πατώντας το κουμπί «Νέο Αίτημα» ξεκινά η υποβολή ενός νέου αιτήματος πιστοποιητικού. Η πρώτη οθόνη που εμφανίζεται είναι αυτή της εικόνας 2:

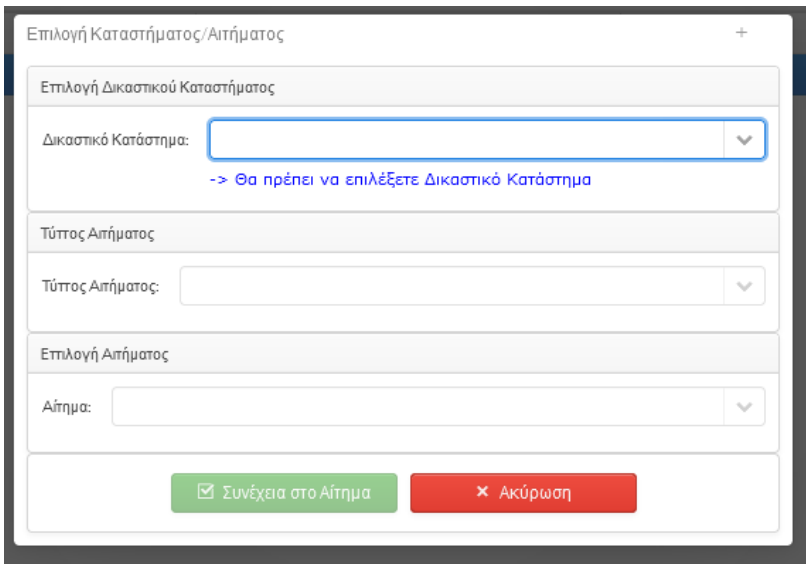

#### **Εικόνα 2**

Αρχικά επιλέγετε το Δικαστικό Κατάστημα που απευθύνετε το αίτημα. Στην συνέχεια τον τύπο του αιτήματος (εφόσον δεν έχει συμπληρωθεί αυτόματα) και τέλος τον τύπο του Πιστοποιητικού που αιτήστε (πεδίο Αίτημα). Σε κάθε επιλογή σας, μπορείτε αντί να επιλέγετε από την αναδυόμενη λίστα, να γράψετε τμήμα του ζητούμενου. Τα στοιχεία της αναδυόμενης λίστας περιορίζονται να ταιριάζουν στο τμήμα της περιγραφή σας. Δείτε την εικόνα 3 για σχετικό παράδειγμα.

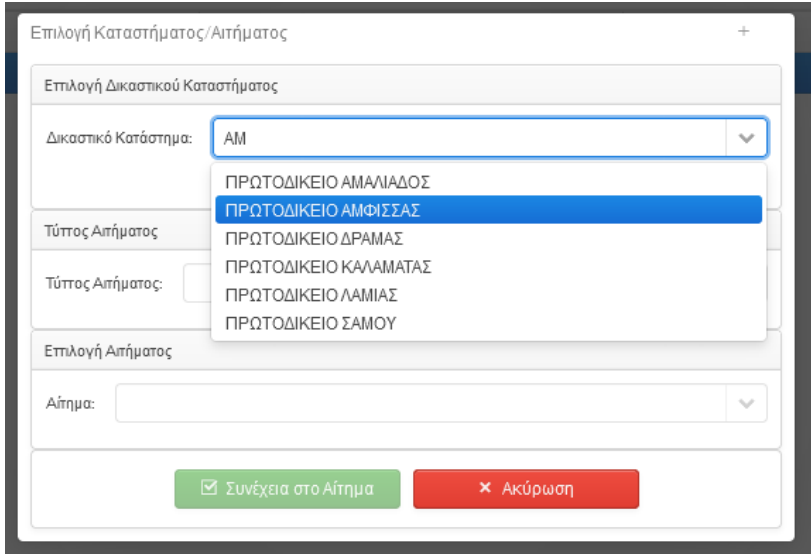

**Εικόνα 3**

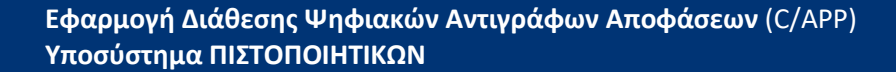

Όταν επιλέξετε όλα τα ζητούμενα, φωτίζεται το πράσινο κουμπί «Συνέχεια στο αίτημα» που πατώντας το, εμφανίζεται η οθόνη αιτήματος.

Σε περίπτωση που δεν έχετε ορίσει e-mail (διεύθυνση ηλεκτρονικού ταχυδρομείου), θα δείτε το μήνυμα της εικόνας 4. Το μήνυμα προειδοποιεί για τον μη ορισμό του e-mail. Μπορείτε είτε να ακυρώσετε το αίτημά σας και να συμπληρώσετε το e-mail επικοινωνίας στις «Πληροφορίες Χρήστη», είτε να συνεχίσετε στο αίτημά σας χωρίς e-mail επικοινωνίας. Στην τελευταία αυτή περίπτωση, δεν θα λαμβάνετε ειδοποιήσεις για την πορεία του αιτήματός σας.

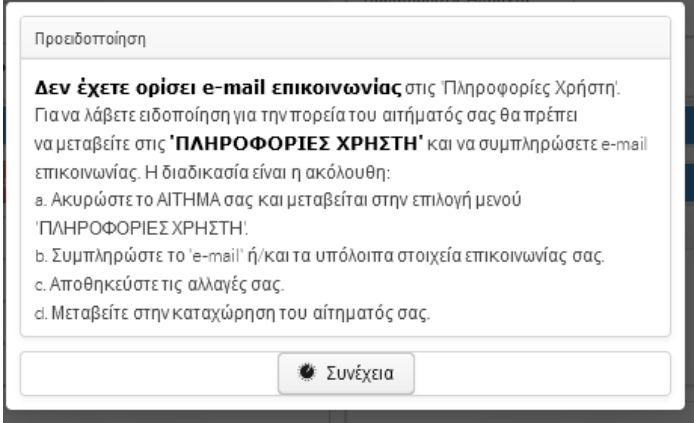

### **Εικόνα 4**

govgr

Πατήστε «Συνέχεια» για να εμφανιστεί η οθόνη αιτήματος (Εικόνα 5).

**Σε περίπτωςη που δεν βλζπετε όλη την παρακάτω εικόνα, είτε δεν βλζπετε τα κουμπιά**  καταχώρησης του αιτήματος, χρησιμοποιείστε την μπάρα πλοήγησης/κύλισης (φαίνεται στην εικόνα 5) για να εμφανίσετε και τα υπόλοιπα στοιχεία του αιτήματος. Δείτε την εικόνα 6.

Θα πρέπει να συμπληρώσετε στα κατάλληλα πεδία, το στοιχεία του αιτήματος (εξαρτώνται από τον τύπο του αιτήματος), να επισυνάψετε τα απαραίτητα νομιμοποιητικά έγγραφα (εξαρτώνται από το αίτημα) και τα σχετικά παράβολα (εφόσον απαιτείται). Σε περίπτωση που δικαιούστε ατελώς, θα πρέπει να επιλεγεί το σχετικό πεδίο επιλογής (Ατελώς) και να συμπληρωθεί ο λόγος που δικαιούστε ατελώς.

Η επισύναψη νομιμοποιητικών εγγράφων γίνεται πατώντας το κουμπί με το (+) (Εικόνα 5) και επιλζγοντασ το ςχετικό αρχείο τφπου pdf. **Μόνο αρχεία τφπου pdf μποροφν να επιςυναφθοφν**.

Όταν συμπληρώσετε όλα τα απαραίτητα για το αίτημα πεδία, πατήστε το πεδίο επιλογής «Βεβαιώνω την ακρίβεια των στοιχείων του αιτήματος». Τότε φωτίζεται το κουμπί «Κατάθεση αιτήματος» και πατώντας το αποθηκεύεται το αίτημα και δρομολογείται στο δικαστικό κατάστημα που επιλέξατε. Σε περίπτωση λαθών κατά την συμπλήρωση, εμφανίζεται αναδυόμενο, κόκκινου χρώματος, παράθυρο με την περιγραφή των λαθών. Αφού το κλείσετε, προβείτε στην διόρθωσή τους και επαναλάβατε την κατάθεση του αιτήματος.

Το αίτημα καταχωρείται και εμφανίζεται στην λίστα αιτημάτων με κατάσταση «ΥΠΟΒΛΗΘΗΚΕ».

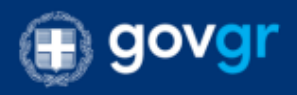

**Εφαρμογή Διάθεσης Ψηφιακών Αντιγράφων Αποφάσεων** (C/APP) **Υποςφςτημα ΠΙΣΤΟΠΟΙΗΤΙΚΩΝ**

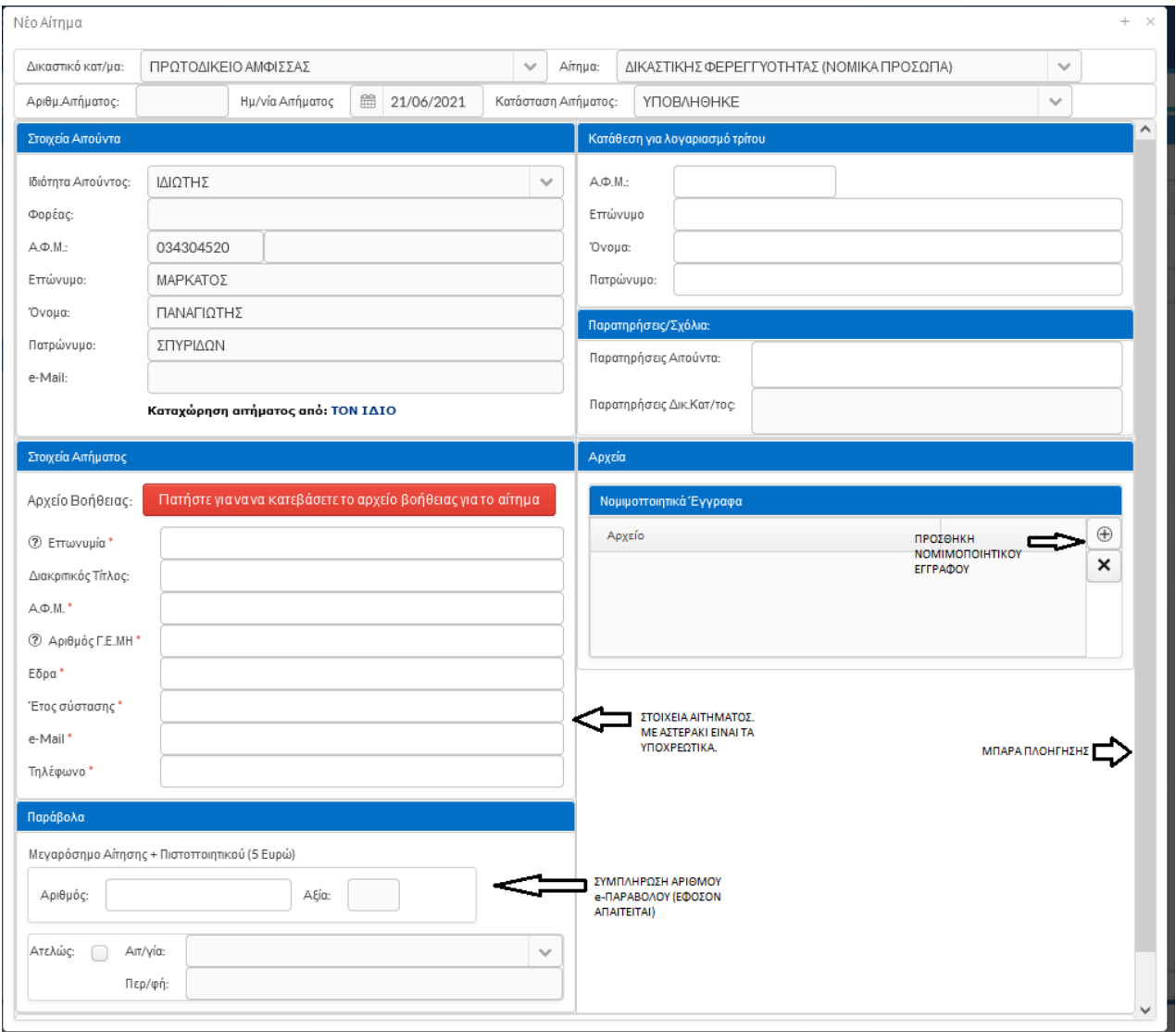

**Εικόνα 5**

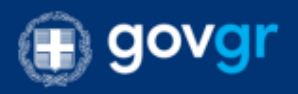

Εφαρμογή Διάθεσης Ψηφιακών Αντιγράφων Αποφάσεων (C/APP) **Υποςφςτημα ΠΙΣΤΟΠΟΙΗΤΙΚΩΝ**

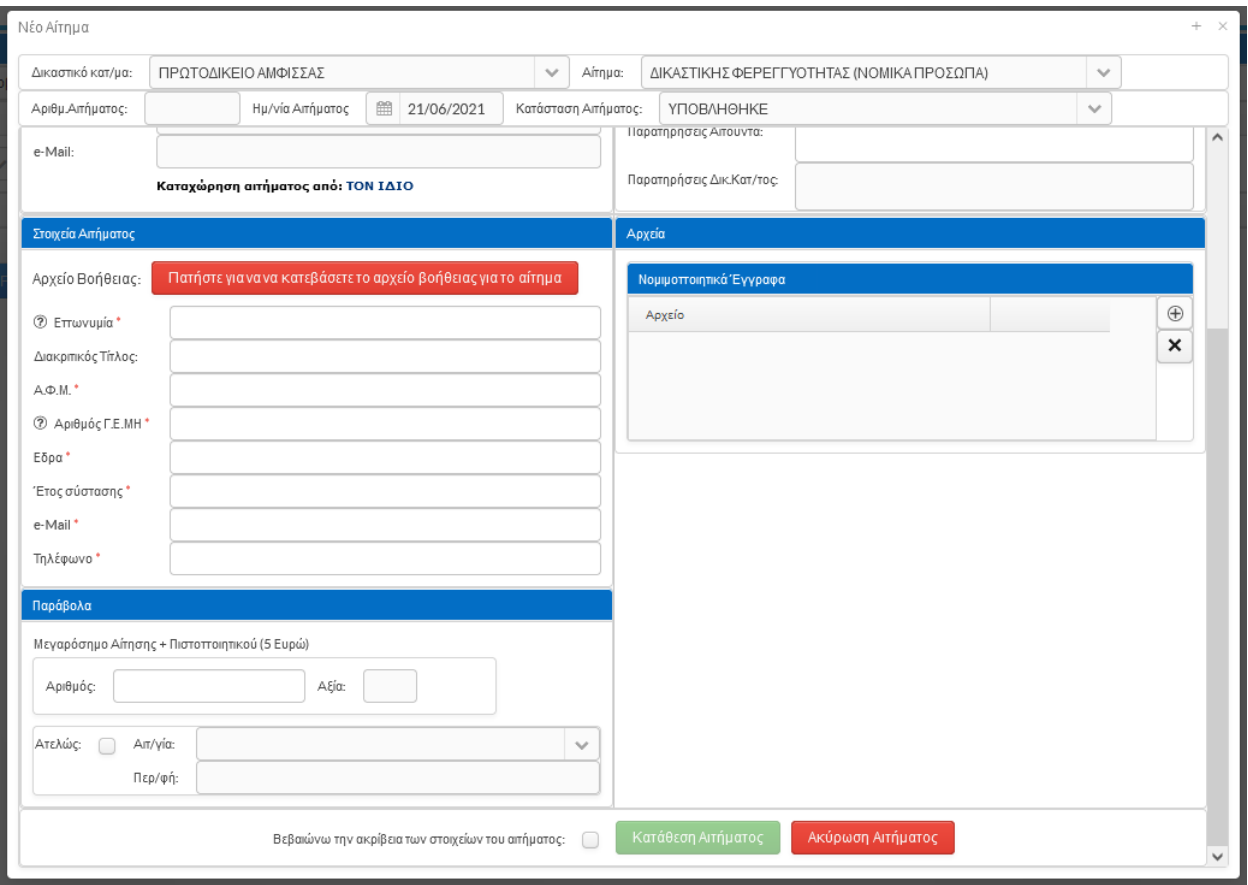

#### **Εικόνα 6**

Εφόσον έχετε συμπληρώσει e-mail επικοινωνίας, λαμβάνεται μήνυμα επιβεβαίωσης κατάθεσης. Όταν το αίτημά σας επεξεργαστεί από το δικαστικό κατάστημα, θα λάβετε ανάλογο ενημερωτικό μήνυμα.

## **Γ. Λήψη Πιςτοποιητικοφ**

govgr

Όταν το αίτημά σας έχει απαντηθεί από το δικαστικό κατάστημα και έχει εκδοθεί το ζητούμενο πιστοποιητικό, εμφανίζεται στην λίστα των αιτημάτων σας με κατάσταση ΟΛΟΚΛΗΡΩΜΕΝΟ (Εικόνα 7).

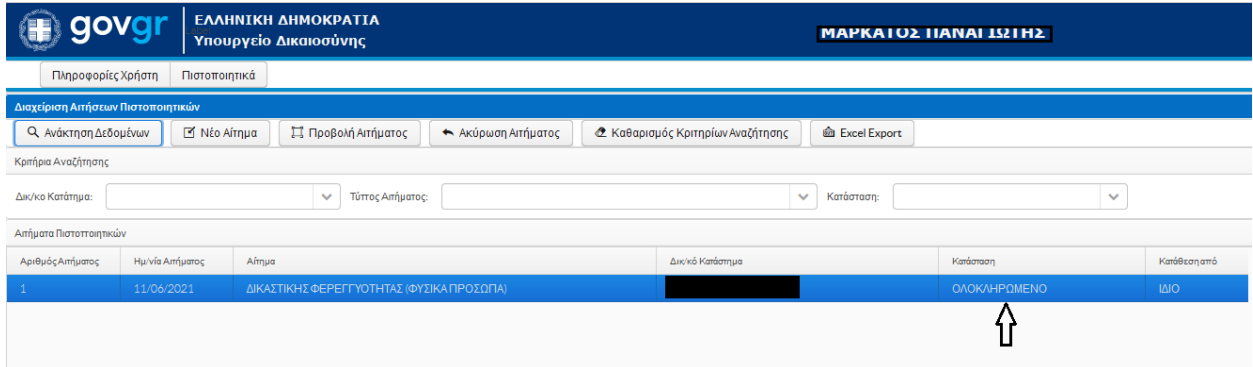

#### **Εικόνα 7**

Τότε, μπορείτε να ανασύρετε το αίτημά σας επιλέγοντάς το και πατώντας το κουμπί «Προβολή Αιτήματος». Για να επιλέξετε ένα αίτημα, πατάτε αριστερό κλικ με το ποντίκι πάνω στην γραμμή που εμφανίζονται τα στοιχεία του αιτήματος. Η γραμμή θα γίνει μπλε (Εικόνα 7). Εναλλακτικά, μπορείτε να πατήσετε διπλό αριστερό κλικ και το αίτημα θα εμφανιστεί στην οθόνη (Εικόνα 8).

Για να κατεβάσετε το πιστοποιητικό, θα πρέπει να πατήσετε το σχετικό κουμπί που φαίνετε στην εικόνα 8.

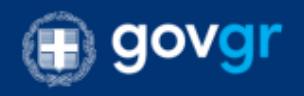

**Εφαρμογή Διάθεσης Ψηφιακών Αντιγράφων Αποφάσεων** (C/APP) **Υποςφςτημα ΠΙΣΤΟΠΟΙΗΤΙΚΩΝ**

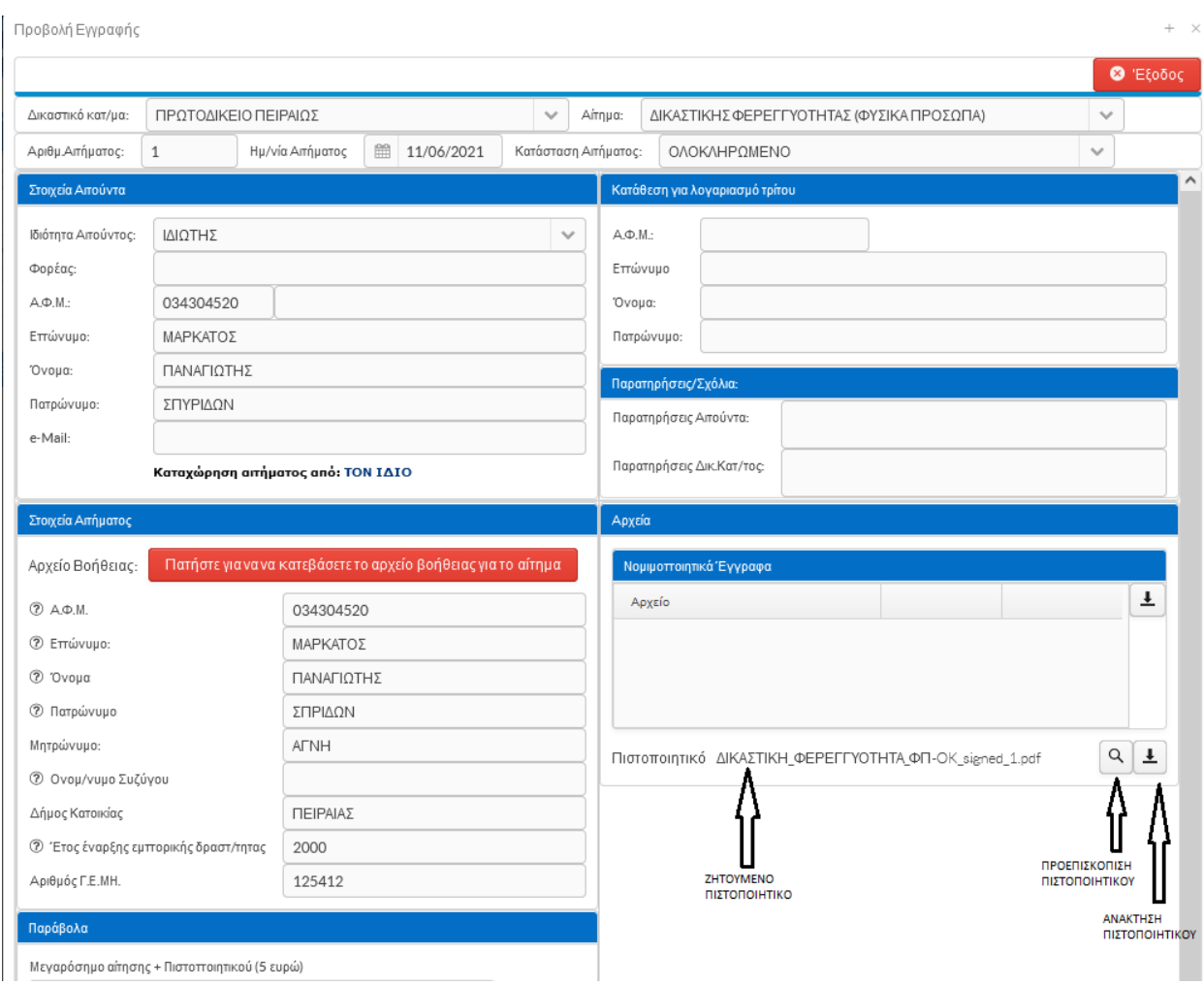

**Εικόνα 8**